## **Tutorial (area tutore) - Gianfranco Scialpi**

Obiettivo. **Visualizzazione scheda di valutazione, IRC/attività alternativa**

1)Entrare nel sito di Nuvola <https://nuvola.madisoft.it/login>

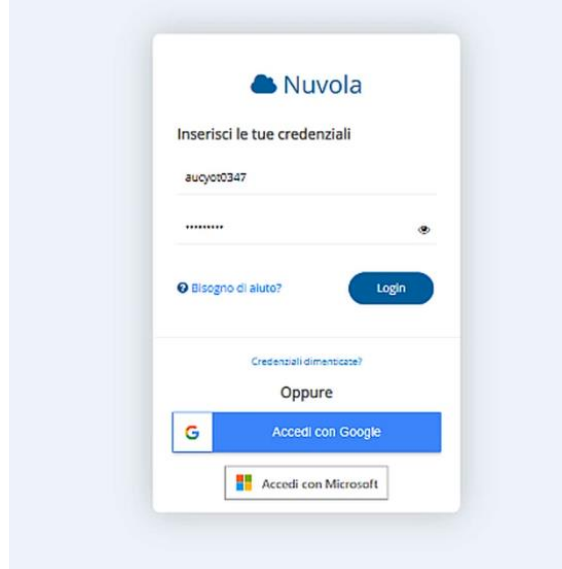

2) Digitare le credenziali del proprio profilo Tutore. Se si accede la prima volta, occorre cambiare la password ricevuta dalla segreteria.(V. Tutorial "**[Effettuare il primo accesso in Area Tutore](https://www.youtube.com/watch?v=2RFrWU4WFKs)**"). Sarà visualizzata l'area Tutore. A sx è presente un menu con diverse funzioni (V. Tutorial **[Panoramica Area Tutore](https://www.youtube.com/watch?v=JGIDMTJB7Hw)**)

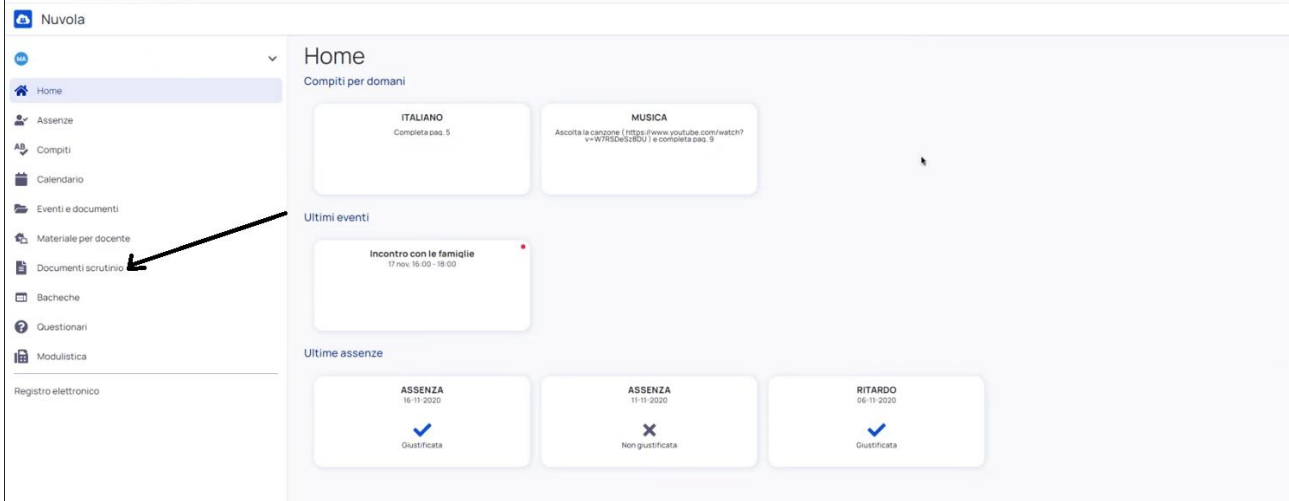

Per visionare la scheda di valutazione generale e quella relativa all'Insegnamento della religione Cattolica/Attività alternativa, occorre cliccare su **Documenti scrutinio**